## Using the choice activity in Moodle

Click on the link to the choice activity in your Moodle course.

Chat poll (Choice)

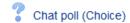

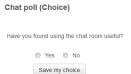

If you have not yet answered the choice question you will be presented with a screen like this with the answer options and a **Save my choice** button which you click on to submit your response.

Depending on how the module leader has set the choice activity up, once you have answered the question if you click on the link again, you will see your response. You may be able to change your response or to view the responses from the other students.

In the example below the module leader has chosen not to display the results to the rest of the group and not allowed resubmission.

| Chat poll (Choice)                         |
|--------------------------------------------|
| Your choice has been saved                 |
| Have you found using the chat room useful? |
| Your selection: Yes                        |
| The results are not currently viewable.    |

The module leader will be able to see the responses by clicking on the **View x responses** link at the top right of the screen.

|                                 | /                                          |                                                |     |    |
|---------------------------------|--------------------------------------------|------------------------------------------------|-----|----|
|                                 |                                            | View 12 responses                              |     |    |
|                                 | Have you found using the chat room useful? |                                                |     |    |
|                                 | Your selection: Yes                        |                                                |     |    |
|                                 | The results are not currently viewable.    |                                                |     |    |
|                                 |                                            |                                                |     |    |
|                                 |                                            | Choice options                                 | Yes | No |
|                                 |                                            | Number of participants<br>Users who chose this | 9   | 3  |
| The summary table will di       | splay each of the choice                   | option                                         | 8   | 8  |
| options, the users and the      | eir responses. Module                      |                                                | 2   |    |
| leaders can <b>Delete</b> respo | •                                          |                                                |     |    |
| •                               | , ,                                        |                                                |     | -  |
| appropriate checkbox and        | d then choosing delete from                |                                                |     |    |
| the Choose an action            | drop down menu.                            |                                                |     |    |
|                                 |                                            |                                                |     |    |

Module leaders can also download the responses in ODS, Excel or Text format by clicking on the appropriate button.

| With selec              | With selected            |  |  |  |
|-------------------------|--------------------------|--|--|--|
| Choose an action ▼      |                          |  |  |  |
| Download in ODS format  | Download in Excel format |  |  |  |
| Download in text format |                          |  |  |  |